# 전북특별자치도교육청 공동교육과정 공동교육과정 플랫폼 **학생 매뉴얼**

## 1. 공동교육과정 플랫폼 회원가입(학생)

## **◀ 사이트 가입 및 이용 시 안내사항 ▶**

- 접속 및 이용 시 반드시 크롬이나 엣지 브라우저를 이용해 주세요.
- 2024학년도에 새로 바뀐 학년, 반, 번호를 정확히 확인하고 가입해 주세요.
- **가.** <https://jbecredit.kr/lecture/> **에 접속하여 {로그인}을 클릭합니다.**

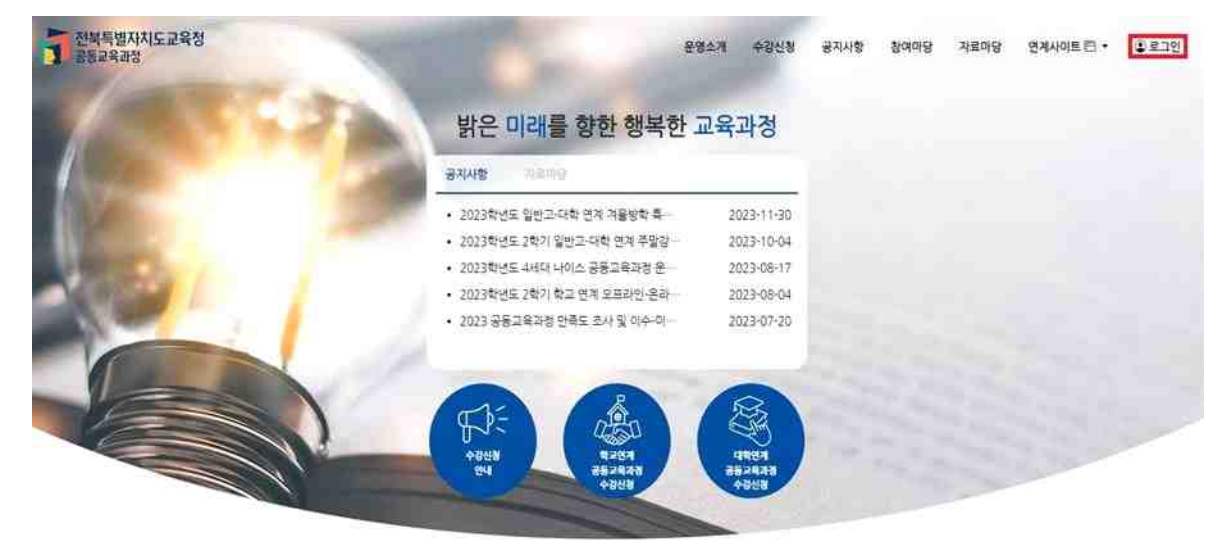

## **나. '학생'을 선택하고 화면 하단의 {회원가입}을 클릭합니다.**

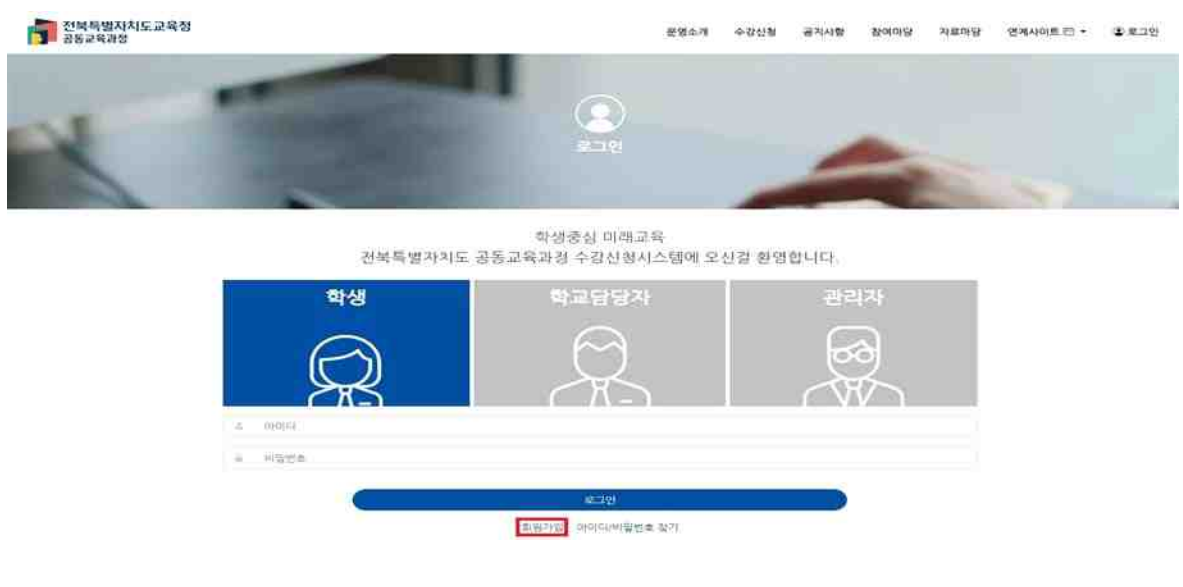

## **다. 실명 인증을 위해 휴대전화 인증 혹은 아이핀 인증을 선택합니다.**

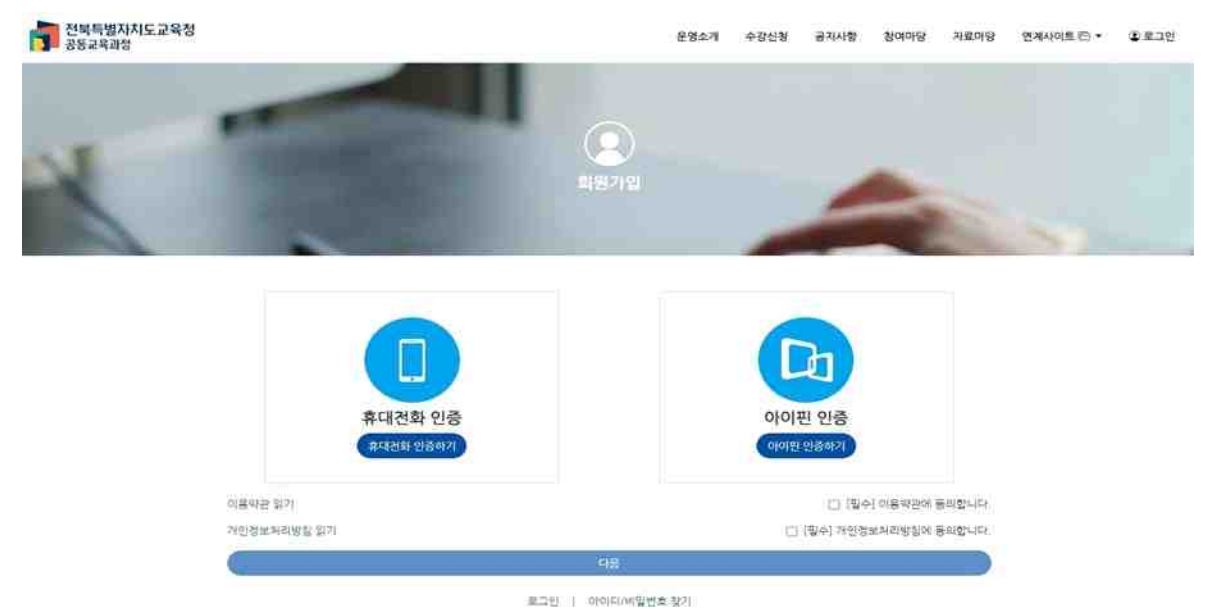

#### **라. 실명 인증을 진행합니다.**

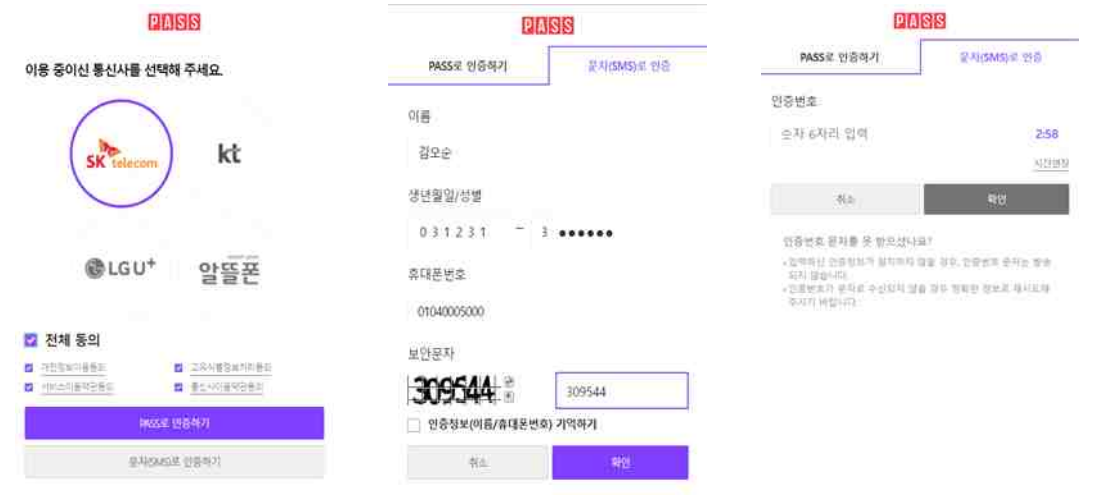

**마. 실명 인증이 끝난 후 이용약관 및 개인정보 처리 방침을 읽고 체크 표시를 한 후 {다음}을 클릭합니다.**

#### **바. 회원가입을 진행합니다.**

운영소개 수강산형 **MOIDIGE** 冲进内容 OFALLIOLIEL IPS - $(4.8 - 10)$ 2010/100

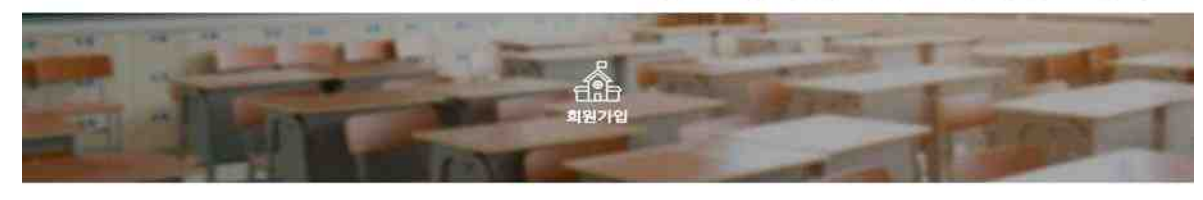

개인경보

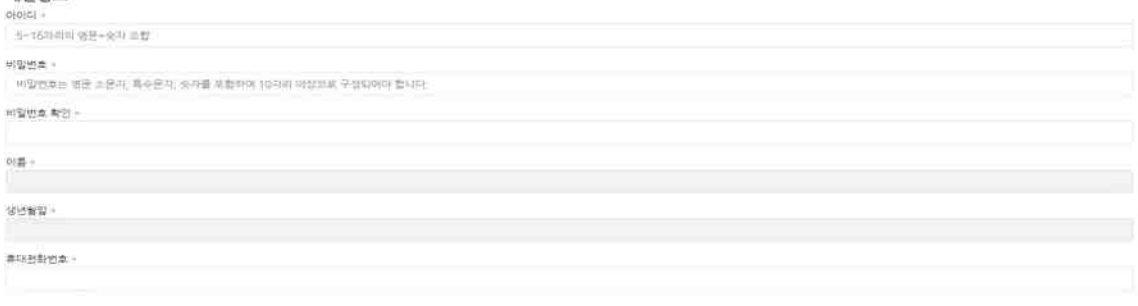

## 1) 자신이 사용할 아이디, 비밀번호를 입력합니다. 이름과 생년월일, 휴대전화번호는 실명 인증을 진행 하는 과정에서 확인하였으므로 자동으로 나타납니다.

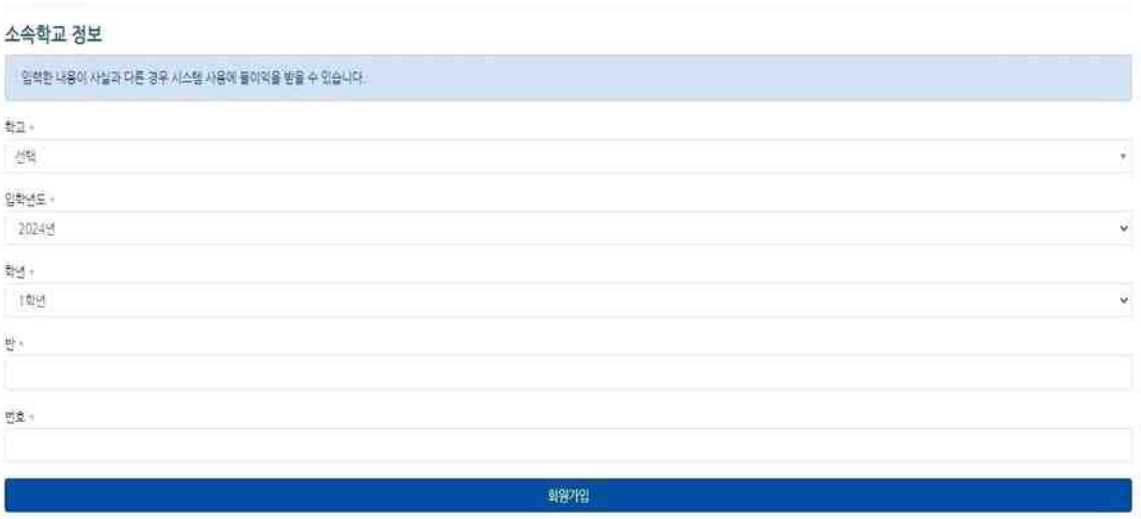

2) 소속 학교, 입학년도, 학년, 반, 번호를 입력합니다.

- 소속 학교를 클릭하여 목록에서 재학 중인 학교를 선택하거나, 빈칸에 직접 입력하면 학교가 나타납 니다.
- 입학년도는 개인정보의 생년월일 기준으로 자동으로 설정되므로, 입학년도를 잘 모르는 경우 수정 하지 않습니다.
- 현재 자신의 학년, 반, 번호를 정확하게 입력합니다.

3) {회원가입} 버튼을 누르면 회원가입이 완료됩니다.

### **사. 가입 시 기재한 아이디와 비밀번호를 입력하면 로그인이 가능합니다.**

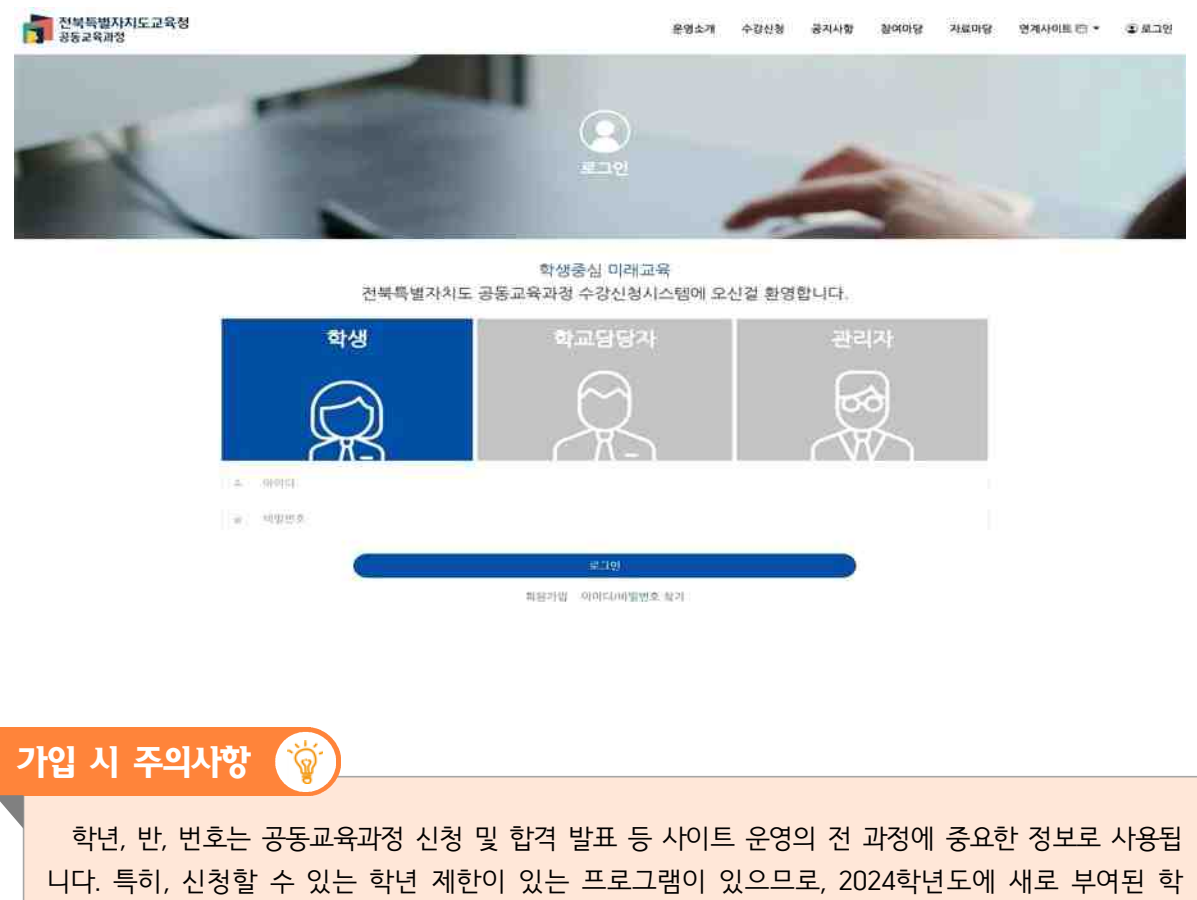

번을 입력하여야 합니다.

## 2. 공동교육과정 플랫폼 회원정보 수정(학생)

**◀ 기존 아이디가 있는 경우 학년 반 번호 수정 안내사항 ▶**

- 2024학년도에 새로 바뀐 학년, 반, 번호를 정확히 확인하고 회원정보를 수정해 주세요.

**가. 로그인 후 자신의 이름을 클릭하여 나온 메뉴에서 [개인정보수정]을 클릭합니다.**

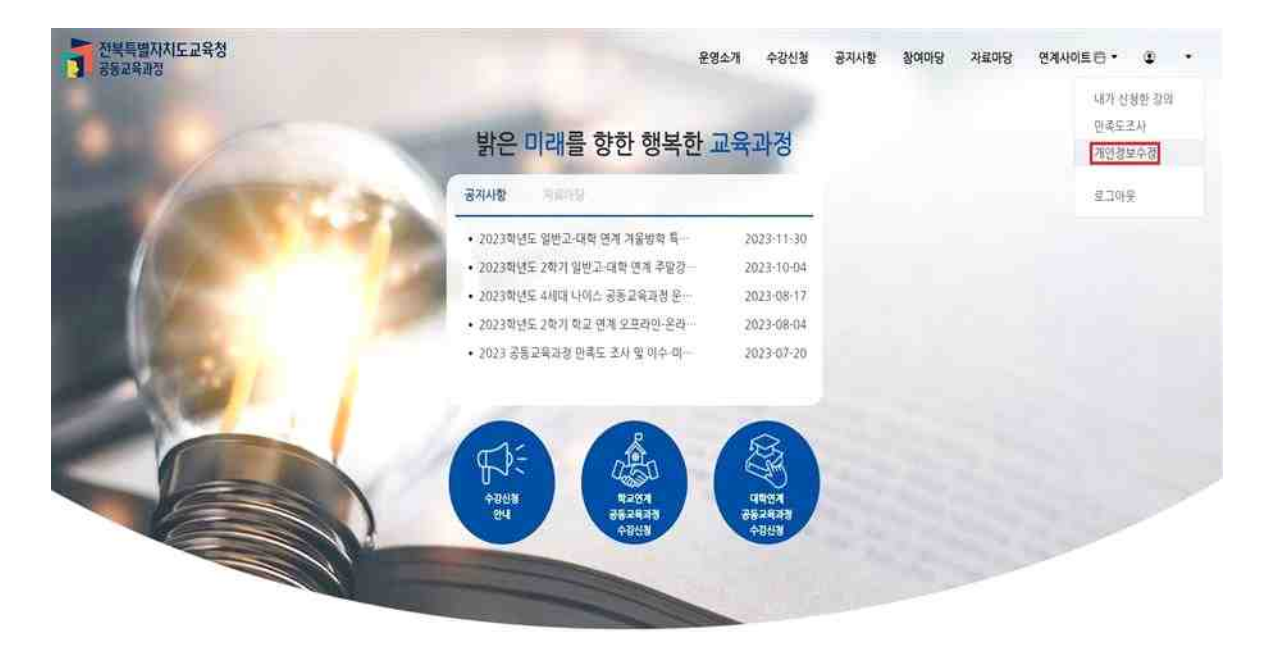

#### **나. 개인정보를 수정 후 {저장}합니다.**

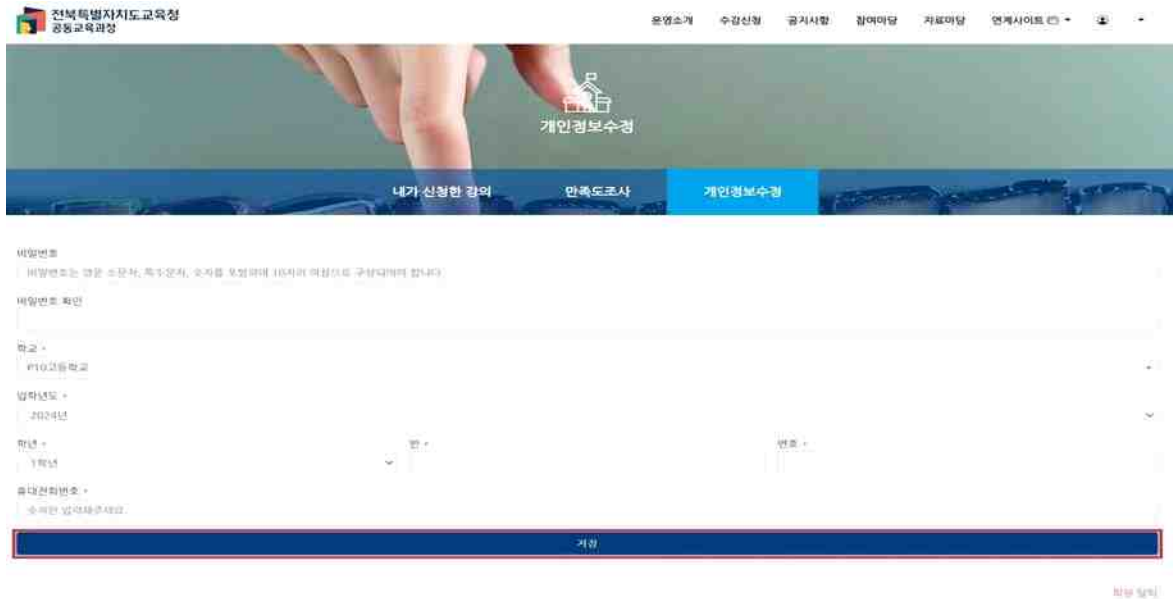

1) 2024학년도 학년, 반, 번호를 입력합니다. 휴대전화번호도 수정 가능합니다.